# **Publishing from command-line interface**

**On this page**

- [Configuring publishing properties](#page-0-0)
- [Publishing a Cameo Collaborator for Teamwork Cloud document](#page-2-0)
- [Scheduling to publish a document](#page-2-1)
- [Improving publishing performance](#page-3-0)

Cameo Collaborator for TWC allows you to publish your models using the command-line interface. This option is useful if you want to publish them periodically, e.g., once a day or during non-business hours to save time.

**Publishing prerequisites** To be able to publish models to Cameo Collaborator for Teamwork Cloud:

You need to have [user permissions](https://docs.nomagic.com/display/CC4TWC2021x/User+roles+and+permissions) to publish models.

oo Callaborator Dublisher plugin must be installed in your modeling

**The Project permissions**<br>When you publish a new document, it inherits [Teamwork Cloud project permissions.](https://docs.nomagic.com/display/TWCloud2021x/Permissions) When you update a document, project permissions are not affected.

Publishing from the command-line interface consists of these steps: If you intend to publish a large model, increase the default JVM heap size of the Cameo Collaborator Publisher plugin as follows: The model you are trying to publish must be stored in Teamwork Cloud. If you want to publish a local model, first [add it to Teamwork Cloud](https://docs.nomagic.com/display/MD2021x/Adding+projects+to+Teamwork+Cloud).

- 
- 1. 2. [Configuring publishing properties](#page-0-0) [Publishing a Cameo Collaborator for Teamwork Cloud document](#page-2-0) or [scheduling publishing as a background task](#page-2-1) 1. Go to the <modeling tool installation directory>/plugins/com.nomagic.collaborator.publisher directory and open:
	- <sup>o</sup> The *publish.bat* file on Windows.

○ The *publish.sh* file on OS X or Linux.

<span id="page-0-0"></span>Configuring publishing properties.<br>Configuring publishing properties -Xmx4000M. It is recommended to set a larger heap size value than the one defined for your modeling

Before publishing a project from the command-line interface, specify publishing properties by modifying a properties file. You can modify the file for every model you publish or reuse it for several models if you do not need to change the values of publishing properties.<br>3. Save and close the file.

Depending on the size of the model you intend to publish, [allocate a sufficient amount of memory](https://docs.nomagic.com/display/MD2021x/Memory+allocation) to your modeling tool:

To configure the propertinant permetal inner to I and Ramator

- 1 million element model 38 GB of RAM
- 1. In the <modeling tool installation directory>/plugins/com.nomagic.collaborator.publisher directory, open the template.properties file.
- 2. Read th**e conditents nand sped#y ta ଡୋୟାଡ**ୋ SAM e following properties (or leave the default values if they do not need to be changed):

```
#
# Teamwork Cloud server properties:
#
# Specify the Teamwork Cloud server user name and password.
server_username=<userName>
server_password=<passWord>
# Specify the Teamwork Cloud server address.
# If the connection between the server and your modeling tool is encrypted, type https in front of the 
server address.
server_url=<localhost>
# Set to true if the Teamwork Cloud server is configured to use SSL certificates.
#server_use_ssl=false
#server_use_encrypted_password=false
# Set to true if you want to update used projects to the newest versions when publishing.
#require_update_module=false
#
# Project properties:
#
# Specify the project name.
project=<project>
```
# If you want to publish a specific branch of the project, specify the branch name. # This property is optional. # If this property is not specified project is loaded from trunk. # If project\_version property is specified, branch\_name property will be ignored. #branch\_name=branch1 # If the project is password-protected, specify the project password. #project\_password=password # # Document properties: # # Specify the name of the Cameo Collaborator document. document\_name=MyDocument # Specify the name of the category where you want to publish the document. category\_name=myCategory # Specify the full qualified name of the model element containing the model data you want to publish. # For multiple scope elements, separate entries with semicolon (;). scope=Model # Specify the server ID of the model element containing the model data you want to publish. # specify either the scope or scope\_by\_element\_server\_id property. # For multiple scope elements, separate entries with semicolon (;). #scope\_by\_element\_server\_id=<element.server.id> # Specify the name of the Document element in the template you intend to use for publishing. template\_name=Entire Model # Specify the document template which will be used in the active project and committed. # For example: # myModule # myModule##myBranch # myModule##myBranch##version #template\_module=<my.module> # Specify the comments location: # comments\_in\_document - all new comments will be stored in the document. # comments\_in\_project\_without\_import - all new comments will be stored in the project. Existing comments will not be migrated. # comments\_in\_project\_with\_import - all new comments will be stored in the project. Existing comments will be migrated. # NOTE: You need to specify Cameo Collaborator for Teamwork Cloud URL in order to migrate comments to the project. # By default comments are saved in the document. #comments location=comments in document # Set to true to enable model editing from the document. #enable\_editing=true # Set to true to enable commenting. enable\_commenting=true # Set to true to update the existing document with the same name. overwrite\_existing\_document=true # Set to true in order to publish the project as an OSLC resource. #mark\_resource\_as\_oslc=true

#### 3. Save and close the file.

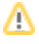

There are four possible outcomes, depending on which of the **project\_version** and **branch\_name** properties you specify:

## <span id="page-2-0"></span>Publishi<sup>f</sup> both properties have default values, the latest available version of the model is published (either the Trunk version or the Branch version).<br>Publishing a Cameo Collaborator for Teamwork Cloud document

To publish a Cameo Collaborator document from the command-line interface, you need to execute a specific command, outlined below.<br>If you specify only the branch name (the **project\_version** property has the default value), If you specify only the version number (the **branch\_name** property has the default value), the specified Trunk version of the model is published.

model is published.

To publish ar<del>Gamprocellaboraterspecineartif</del>ey<del>pelenieerversion line interface fried</del> branch of the model is published.

- 1. Open the command-line interface.
- 2. Go to the <modeling tool installation directory>/plugins/com.nomagic.collaborator.publisher directory containing the executive file for model
- 3. In the command line, type the following command: publishing. The executive file is the corresponding .sh or .bat file depending on your operating system and the version of your modeling tool.
	- On Windows:

publish.bat -properties template.properties

• On OS X or Linux:

./publish.sh -properties template.properties

**These commands are valid only if the name of the actual executive file matches the name included in the command, e.g.,** *publish.bat.* **Before** 

executing the command, check the executive file name, and, if needed, change it to match the name in the command.

After completing the steps above, your model is published to Cameo Collaborator. If you want to publish the same model frequently, you do not need to do it manually every time. Instead, schedule publishing as a background task to save time.

### <span id="page-2-1"></span>**Scheduling to publish a document**

If you need to publish your models periodically and/or during non-business hours, you can schedule them to be published automatically. The following procedures describe the scheduling process on Windows and Linux operating systems.

To schedule a publishing task on Windows

- 1. Open the **Task Scheduler** from the **Start** menu of your Windows computer and select the option to create a basic task.
- 2. Type the task name, an optional description and click **Next**.
- 3. Select how often you want the task to reoccur and click **Next**.
- 4. Specify when you want the task to start and click **Next**.
- 5. To schedule the publishing to start automatically, select the **Start a program** radio button and click **Next**.
- 6. Click the Browse button, go to the <modeling tool installation directory>/plugins/com.nomagic.collaborator.publisher directory, and open the publis h.bat file.
- 7. In the **Add Arguments (optional)** box, type -properties template.properties and click **Next**.

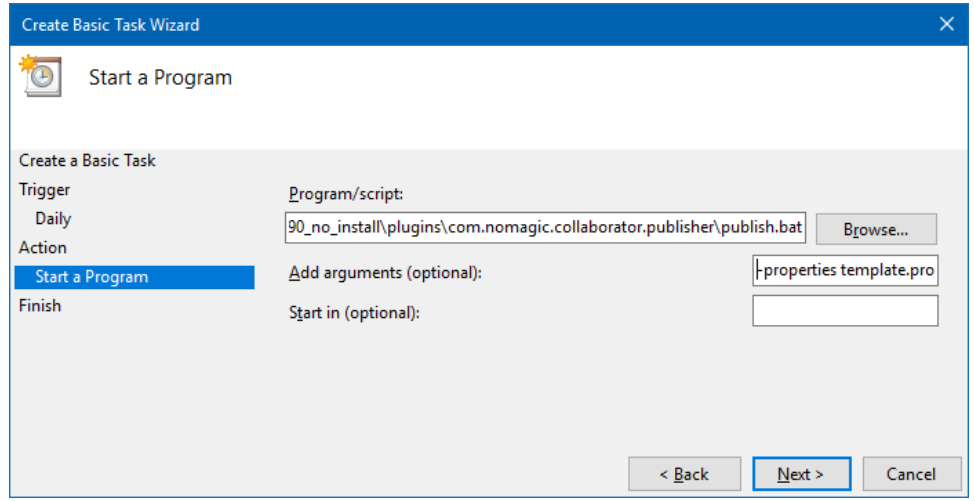

8. Click **Finish**.

To schedule a publishing task on Linux

- 1. Connect to the remote server using SSH, or open the terminal directly.
- 2. Type the following command to open the crontab file with the default text editor:

# crontab -e

3. Using the Cron syntax create a *cronjob* to run the model publishing task once a day at midnight:

```
0 0 * * * <modeling tool installation directory>/plugins/com.nomagic.collaborator.publisher/publish.sh -
properties template.properties
```
4. Save the crontab file.

After completing the steps described above, your model is published automatically on a regular basis at a specified time.

## <span id="page-3-0"></span>**Improving publishing performance**

You can improve publishing performance by changing environment options in your modeling tool, as described below.

To improve publishing performance

- 1. In the main menu of your modeling tool, select **Options** > **Environment**.
- 2. On the left side of the **Environment Options** dialog, select the **Collaboration** option group.
- 3. On the right side of the dialog, set the **Notify About New Project Versions on the Server** option to false.
- 4. On the right side of the dialog, set the **Notify About Newer Project Usages** option to **Never**.
- 5. Click **OK**.

Now Teamwork Cloud will use fewer connections when publishing, so the publishing performance will improve.

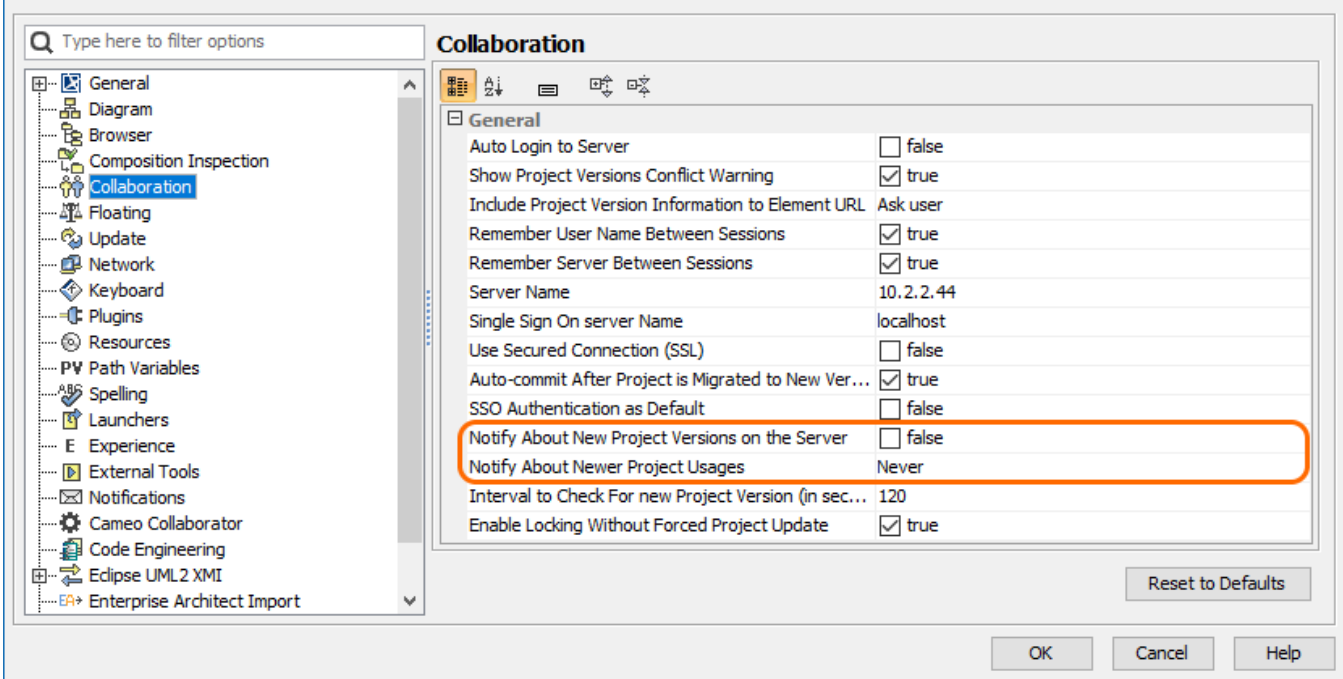

Changing the highlighted environment options improves publishing performance.

#### **Related pages**

[Publishing Cameo Collaborator for Teamwork Cloud documents](https://docs.nomagic.com/display/MCS2021x/Publishing+Cameo+Collaborator+for+Teamwork+Cloud+documents)

<sup>o</sup> [Publishing from graphical user interface](https://docs.nomagic.com/display/MCS2021x/Publishing+from+graphical+user+interface)